# CATalyst + APEX Beta Release Notes

# Description:

Sandalyst + APEX Beta Release Notes<br>Apex Job Actions<br>Description:<br>The Job Actions menu under the Apex heading gives you the ability to take Apex act **The Job Actions mental and the Apex heading gives you the ability to take Apex actions on an existing The Job Actions menu under the Apex heading gives you the ability to take Apex actions on an existing Case CATalyst tra : APEX Beta Release Notes**<br> **Case CATalyst transcript.**<br>
The Job Actions menu under the Apex heading gives you the ability to take Apex actions on an existing<br>
Case CATalyst transcript. For example, you may have an existi want to a Section State to an Apex Incomplement in the Apex Apex actions on an existing The Job Actions menu under the Apex heading gives you the ability to take Apex actions on an existing Case CATalyst transcript. For ex **ANDEX Beta Release Notes**<br>**C JOD Actions**<br>**C** Model Actions menu under the Apex heading gives you the ability to take Apex actions on an existing<br>Case CATalyst transcript. For example, you may have an existing Case CATaly that the Apex Job Actions and the Apex Apex Job associated to the Case CATalyst transcript that you Case CATalyst transcript. For example, you may have an existing Case CATalyst transcript that you want to associate to an **Instead of finding the Apex Job in the Apex heading gives you the ability to take Apex actions on an existing**<br>The Job Actions menu under the Apex heading gives you the ability to take Apex actions on an existing<br>Case CAT **: + APEX Beta Release Notes**<br> **C Job Actions**<br> **C Soscription:**<br> **C** Mechans menu under the Apex heading gives you the ability to take Apex actions on an existing<br>
Case CATalyst transcript. For example, you may have an ex **The active active active active active active active active active active active active active active active active active active active active active active active active active active will chase CATayst transcript that : + APEX Beta Release Notes**<br> **C JOD ACtions**<br>
The Job Actions menu under the Apex heading gives you the ability to take Apex actions on an existing<br>
Case CATalyst transcript. For example, you may have an existing Case CA **APEX Beta Release Notes**<br> **Job Actions**<br> **Book Actions**<br> **Associate Apex actions** on an<br> **Associate CATalyst transcript.** For example, you may have an existing Case CATalyst transcript that<br>
that to associate to an Apex J **APEX Beta Release Notes**<br> **Job Actions**<br> **Conclude Job Actions**<br> **Conclude Job Actions**<br> **Conclude Apex actions**<br> **Conclude Apex actions**<br> **Conclude Apex Job Actions**<br> **Conclude Conclude Apex Job Actions**<br> **Conclude For A APEX Beta Release Notes**<br> **Job Actions**<br> **Exerciption:**<br> **Exerciption:**<br> **Exerciption:**<br> **Exercise CATalyst transcript.** For example, you may have an existing Case CATalyst transcript.<br>
Into to associate to an Apex Job. Y **Job Actions**<br> **e** Job Actions menu under the Apex heading gives you the ability to take Apex actions<br>
see CATalyst transcript. For example, you may have an existing Case CATalyst trans<br>
nth to associate to an Apex Job. Yo **Job Actions**<br> **escription:**<br> **e** Job Actions menu under the Apex heading gives you the ability to take Apex as<br>
see CATalyst transcript. For example, you may have an existing Case CATalyst transcript.<br>
Into to associate t **Description:**<br>The Job Actions menu under the Apex heading gives you the ability to take Apex actions on<br>Case CATalyst transcript. For example, you may have an existing Case CATalyst transcript<br>want to associate to an Apex **Description:**<br>The Job Actions menu under the Apex heading gives you the ability to take Apex actions on an existing<br>Case CATalyst transcript. For example, you may have an existing Case CATalyst transcript that you<br>avant The Job Actions menu under the Apex heading gives you the ability to take Apex actions on an existing<br>
Case CATalyst transcript. For example, you may have an existing Case CATalyst transcript that you want to see the Apex me so reading the Apex heading was you wan almost the repeating on a right click action on a case that is another example, you may have an existing Case CATalyst transcript that you<br>another example, you may have a Case CAT Want to associate to an Apex Job. You can use the Job Actions menu to accomplish the associated to an Apex Job<br>
Instead of finding the Apex Job Delais for the Apex Mo associated to that you want to see the Apex Job Delais

- 
- 
- 
- 
- 

following:

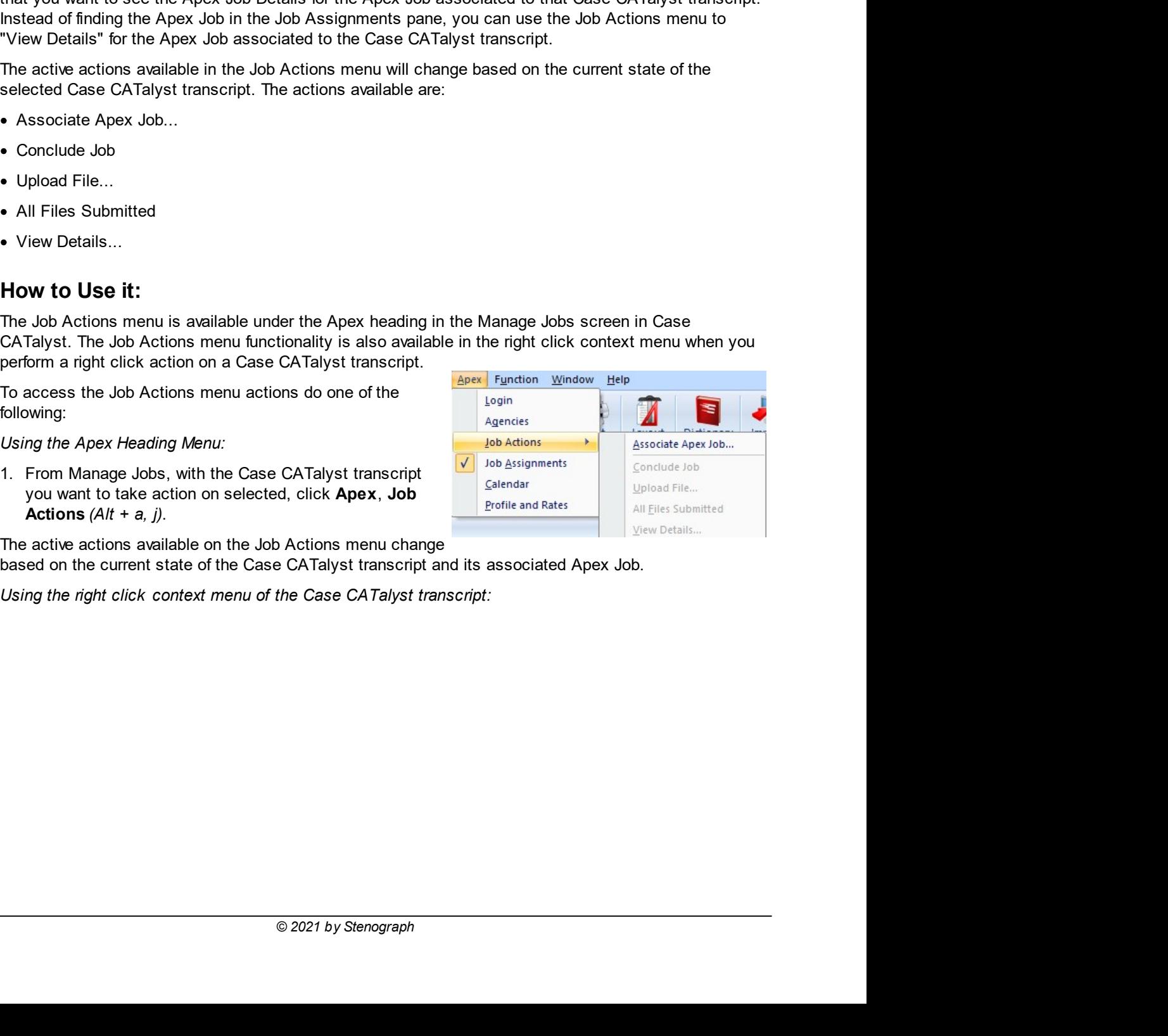

- 
- 

- 
- 

- 
- 
- 

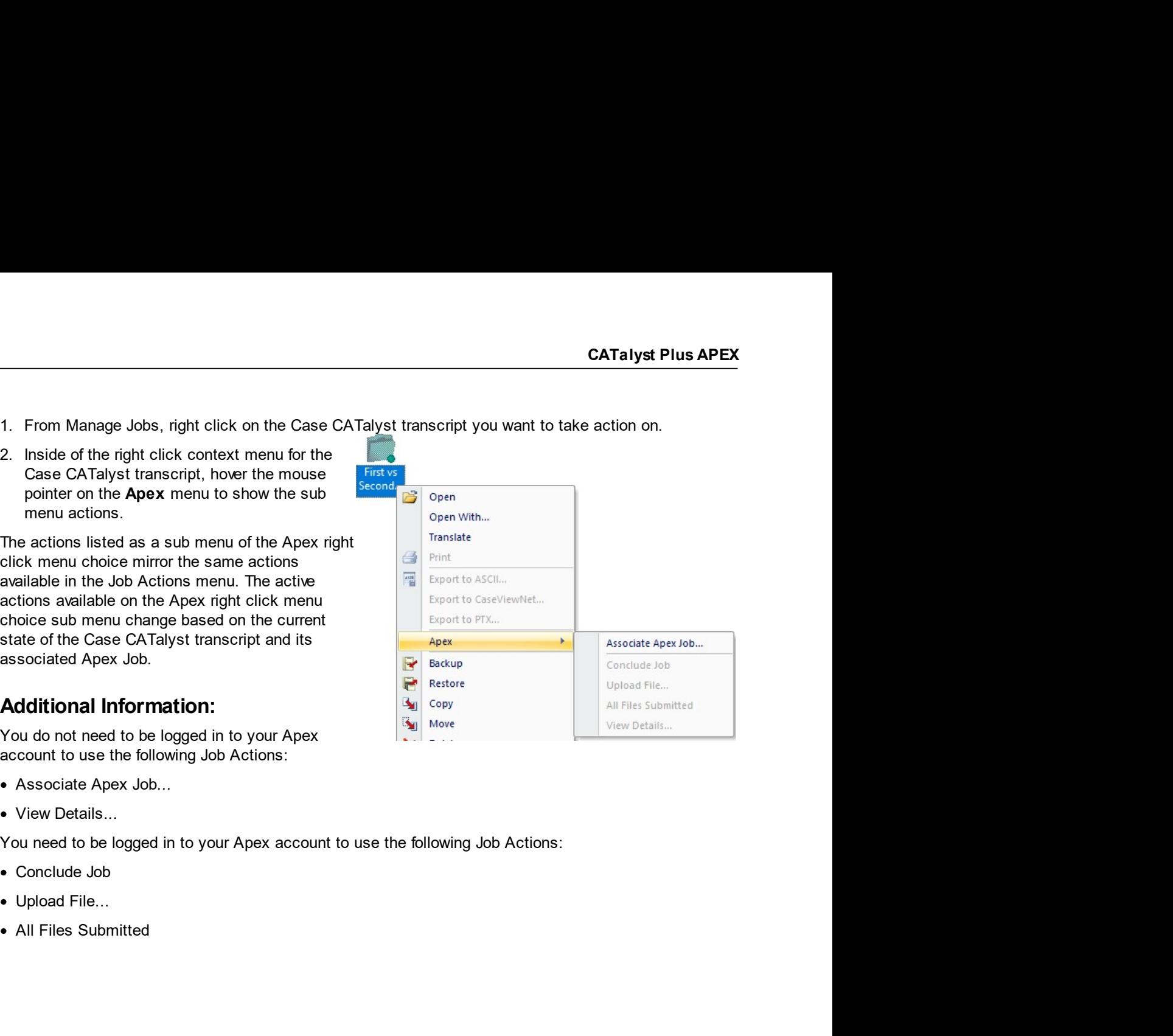

# Description:

Associate Apex Job...<br>Associate Apex Job...<br>Description:<br>Although the Start Translation option in the Job Assignments pane and the Apex Calendar pa **Although the Start Translation option in the Job Assignments pane and the Apex Calendar pane allow<br>Although the Start Translation option in the Job Assignments pane and the Apex Calendar pane allow<br>you to associate a Case you to associate Apex Job...**<br> **Description:**<br>
Although the Start Translation option in the Job Assignments pane and the Apex Calendar pane allow<br>
you to associate a Case CATalyst transcript with an Apex Job at the time o **an existing Case CATalyst transcription**<br> **and through the Start Translation option in the Job Assignments pane and the Apex Calendar pane allow**<br>
Although the Start Translation option in the Job Assignments pane and the **APEX Beta Release Notes**<br> **Occiate Apex Job...**<br> **Description:**<br>
Although the Start Translation option in the Job Assignments pane and the Apex Calendar pane alloy<br>
you to associate a Case CATalyst transcript with an Apex **You may also use the Associate Apex Job...**<br> **Description:**<br>
Although the Start Translation option in the Job Assignments pane and the Apex Calendar pane allow<br>
you to associate a Case CATalyst transcript with an Apex Job **CATalyst transcript is currently associated.** For example, the incorrect witness has the abeve to an Apex Calendar pane allow<br>you to associate a Case CATalyst transcript with an Apex Job at the time of translation, you ma **been selected when associate of making the Apex Job Details and the Apex Calendar pane allow you to associate a Case CATalyst transcript with an Apex Job at the time of translation, you may have an existing Case CATalyst Selected When association** of the Case CATalyst transcript to an Apex Job previously.<br>Although the Start Translation option in the Job Assignments pane and the Apex Calendar pane allow<br>you to associate a Case CATalyst tra **ASSOCITE ASSOCIATE CONSTRANT CONSTRANT CONSTRANT CONSTRANT CONSTRANT CONSTRANT CONSTRANT CONSTRANT CONSTRANT CONSTRANT CONSTRANT CONSTRANT CONSTRANT CONSTRANT CONSTRANT CONSTRANT CONSTRANT CONSTRANT CONSTRANT CONSTRANT CO** 

**Example 18 APEX Beta Release Notes**<br> **OCiate Apex Job...**<br> **Although the Start Translation option in the Job Assignments pare and the Apex Calendar pane allow<br>
by the associate a Case CATayst transcript with an Apex Job Example to the Case CATalyst transcript to an** Apex Job Details are used CATalyst transcript to the Case CATalyst transcript with an Apex Job at the time of translation, you may have you to associate a Case CATalyst trans **: + APEX Beta Release Notes**<br> **OCCiate Apex Job...**<br> **Although the Start Translation option in the Job Assignments pane and the Apex Calendar pane allow<br>
you to associate a Case CATalyst transcript that you'd like to ass FAPEX Bota Release Notes**<br> **CATER AND ACTES INTERNATION CONSUMPLE AREA CONSUMPLE AND ACTES CONSUMPLE AREA CONSUMPLE AND A SOCIETY AND A SOCIETY AND A SOCIETY AND A SOCIETY AND CONSULTER INTERNATION CONSULTER AND CONSULTE PAPEA Beta Release Hotes**<br> **Case CATalyst transcript by Case CATalyst transcript by the Case CATalyst transcript with an Apex Job at the firm of translation, you may have a case of ATalyst transcript and**  $\sigma$  **and**  $\sigma$  **an Occiate Apex Job...**<br> **Description:**<br>
Although the Start Translation option in the Job Assignments pane and the Apex Calendar pane allow<br>
you to associate a Case CATayst transcept with an Apex Job at the time of translat **Description:**<br>
Although the Start Translation option in the Job Assignments pane and the Apex Calendar pane<br>
an existing Case CATalyst transcript that you'd like to associate to an Apex Job. The Associate<br>
Job... action **Example 10**<br>
Although the Start Translation option in the Job Assignments pane and the Apex Calendar payou to associate a Case CATalyst transcript with an Apex Job at the time of translation, you<br>
an existing Case CATaly Although the Slat Translation option in the Job Assignments pane and the Apex Calendar pane allow<br>
you to associate A Case CATalyst transcript that you'd like to associate to an Apex Job. The Associate Apex<br>
You may also Note a concerned the Race CATalyst transcript. The right click context Apex menu for the Einere of Tenshaltion, you may have been context Apex Mericular CATalyst transcript is currently associated. For example, the incorre and existing exact of raised to the Case CATalyst transcript and Resource to an Apex Job. Into Associate the Apex Job CATalyst transcript in a period of the following:<br>
Do the state of the Associate Hotel is currently asso a. The Case CATalyst transcript is controlled by the Apex Job. And the Case CATalyst transcript is a selected when associating the Star Case CATalyst transcript is an Apex Job Details on Apex Job Details are used at Apex ey and out exact the Associate Apex and the Pole of the Case CATalyst transcript is the Apex Job Actions, and the elected when using the state Apex Job Actions, Associate Apex, Job Actions, Associate Apex Job. Associate Ap coloring a Case CATalyst transcript in an Apex Job Dreviously<br>
Decision and Case CATalyst transcript on Apex Job Details<br>
lable to the Case CaTalyst transcript in Papex Job Details<br>
also the Case CATalyst transcript as Fil ating a Case CATalyst transcript to an Apex Job Care I with the Apex Job Case is the advantage of making the Apex Job Details (agencies the Case CATalyst transcript as a stillable in the Case CATalyst transcript and the Ca and use of maximation of the Case CATalyst transcript to an inport of the Apex Job.<br>
are used be to the Case CATalyst transcript. The Apex Job<br>
are used in the Case CATalyst transcript of maximate in the Fields available i

- -
	-

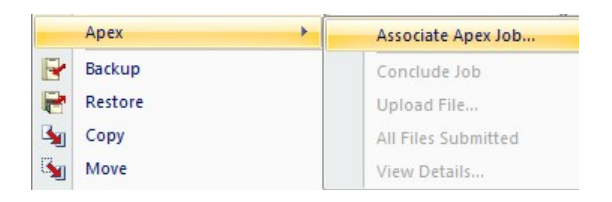

- For the Apex Jobs dialog. The Apex Jobs dialog lets you pick<br>ill open the Apex Jobs dialog. The Apex Jobs dialog lets you pick<br>like to associate the existing Case CATalyst transcript. All<br>ded Apex Jobs will appear inside o Consider the Case CATalyst transcript and the Apex Job and the Apex Job and the Case CATalyst transcript as Fill-in-<br>
Fields in the Case CATalyst transcript by clicking. Edit, Insert, Field...<br>
Case CATalyst transcript by are usable in the Case CATalyst transcript associate of the Apex Apex Job youte and Boy of the Apex Job Surianments<br>
the CATalyst transcript by clicking, **Edit, insert, Field...**<br>  $\frac{1}{\sqrt{2}}$  Surianments<br>  $\frac{1}{\sqrt{2}}$  CAT with Conclude the New Your may view the Fields and also by conclude the conclusion and Apex Job Conclusion and Conclusion and Conclusion and Conclusion and Conclusion and Conclusion and Conclusion and Conclusion and Conclu Following inside the Apex Job Carl **Example 19** CATalyst transcript by clicking, **Edit, insert, Field...**  $\frac{1}{B}$  and  $\frac{1}{B}$  and  $\frac{1}{B}$  and  $\frac{1}{B}$  and  $\frac{1}{B}$  and  $\frac{1}{B}$  and  $\frac{1}{B}$  and  $\frac{1}{B}$  and  $\frac$ **E.** Click on the matrices of an Apex Job can have only one Case  $\frac{1}{\sqrt{2}}$  and  $\frac{1}{\sqrt{2}}$  and  $\frac{1}{\sqrt{2}}$  and  $\frac{1}{\sqrt{2}}$  and  $\frac{1}{\sqrt{2}}$  and  $\frac{1}{\sqrt{2}}$  and  $\frac{1}{\sqrt{2}}$  and  $\frac{1}{\sqrt{2}}$  and  $\frac{1}{\sqrt{2}}$  and  $\frac$ **Example association**<br> **Solution Click Changes CATalyst transcript**, you may<br>
be identically a state Apex Job... action for a Case CATalyst transcript, you may<br>
be one of the following:<br>
Do one of the following:<br>
Manage
	- Transcript.
	-

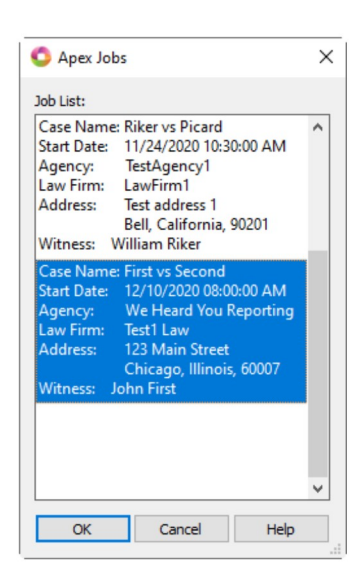

# Apex Icon for Case CATalyst Transcripts with Associated Apex Jobs:

When a Case CATalyst transcript has an associated Apex Job, the icon for that Case CATalyst transcript in Manage Jobs shows there is an association. A circle with an 'A' character inside of it will show on the bottom left corner of the "folder" icon for the Case CATalyst transcript in Manage Jobs. This servers as a visual indication that the Case CATalyst transcript has an Apex Job association.

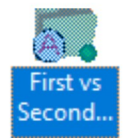

# Changing the Apex Job Association for a Case CATalyst Transcript:

You may have need to change the current Apex Job association of a Case CATalyst Transcript. For example, you may have associated the Case CATalyst transcript to the incorrect witness of the Apex Job. To change the Apex Job association do the following:

To select the Associate Apex Job... action for the Case CATalyst transcript you want to change the current Apex Job association, you may use the Apex, Job Actions menu or the right click context Apex menu for the Case CATalyst transcript.

- 1. Do one of the following:
	- a. With the Case CATalyst transcript selected in Manage Jobs, click Apex, Job Actions, Associate Apex Job...  $(A/t + a, j, a)$
	- a. Right click on the Case CATalyst transcript in Manage Jobs, and then click Apex Associate Apex Job...
- 2. Because the Case CATalyst transcript is already associated to an Apex Job, the This transcript is already associated with an Apex Job. Would you like to associate it anyway? warning message box will appear. To associate the Case CATalyst transcript with a different Apex Job or Apex Job witness, click Yes [ENTER].

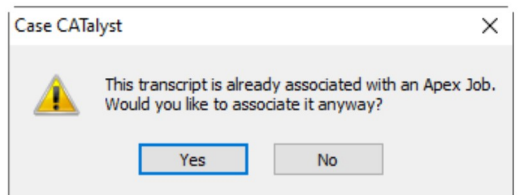

3. The Apex Jobs dialog will appear. The Apex Jobs dialog lets you pick the witness of the Apex Job you'd like to associate the existing Case CATalyst transcript. All witnesses of Assigned and Concluded Apex Jobs will appear inside of the Apex Jobs dialog including the witness of the Apex Job the Case CATalyst transcript is current associated. Inside of the Apex Jobs dialog, select the witness of the Apex Job you'd like to now associate to Case CATalyst transcript and click OK.

If the witness of the Apex Job selected already has an existing Case CATalyst transcript association a The chosen Apex Job is already associated to: warning message box will display. If you want to replace the existing Case CATalyst transcript association for the witness of the selected Apex Job with the current Case CATalyst transcript, click Yes [ENTER]. If you do not want to replace the existing association, click No [ESC].

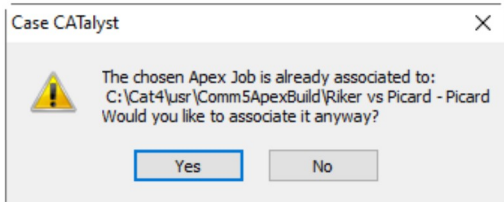

When you select Yes to change the current Apex Job association, the currently selected Case CATalyst transcript becomes associated to the witness of the selected Apex Job and the previous Case CATalyst transcript will no longer be associated to an Apex Job.

# **Additional Information:**

You do not need to be logged in to your Apex account to use the Associate Apex Job... action.

# **Conclude Job**

# **Description:**

The Conclude Job option available on the Job Actions menu or the CATalyst Transcript right click context menu, provides a method for setting a Apex Job to a concluded state. Just like when using the Job Assignments pane, you will set an Apex Job to Concluded when you have created a transcript for each witness of the Apex Job. Using the Case CATalyst transcript associated to a witness of an Apex Job to set the Apex Job to a concluded state will set all witness of the Apex Job to a concluded state.

# How to Use it:

To select the Conclude Job action for a Case CATalyst transcript associated to a witness of the Apex Job you want to set to a concluded state, you may use the Apex, Job Actions menu or the right click context Apex menu for the Case CATalyst transcript.

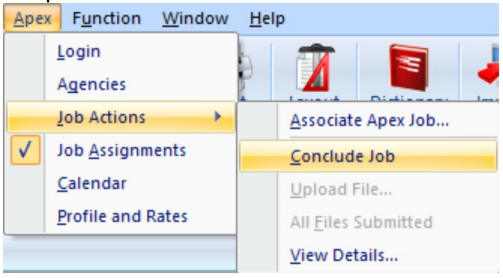

- 1. Do one of the following:
	- a. With the Case CATalyst transcript selected in Manage Jobs, click Apex, Job Actions, Conclude Job  $(A/t + a, j, c)$
	- a. Right click on the Case CATalyst transcript in Manage Jobs, and then click Apex, Conclude Job.

2. When the Are you sure you want to mark the job as concluded? message appears, do one of the following:

- a. If you are sure you want to conclude the job, click Yes [ENTER].
- b. If you don't want to conclude the job, click No [ESC].

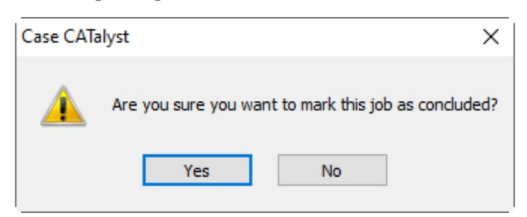

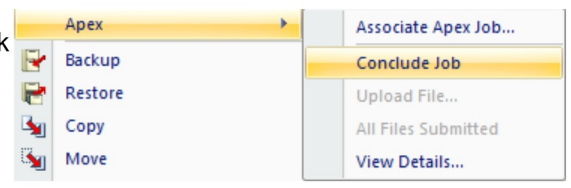

If you are not logged in to Apex or there is some service interruption when attempting to conclude the Apex Job, Case CATalyst will display the Please make sure you are logged into Apex message. Verify you are logged in to Apex and then try again.

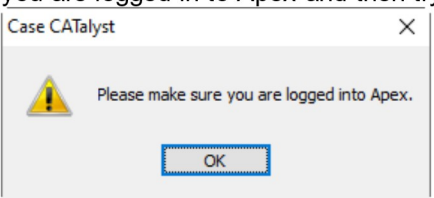

# **Additional Information:**

You must be logged in to your Apex account to set an Apex Job to a concluded state.

# Description:

Salignal of the Marian Salignal School<br>
Upload File...<br>
Description:<br>
The Upload File... option available on the Job Actions menu or the CATalyst Trans **THE UPLOT THE UPLOT ASSET ASSET ASSET ASSET ASSET ASSET ASSET ASSET ASSET ASSET ASSET ASSET ASSET ASSET ASSET AND A CHORED ASSET ASSET ASSET AND A CHORED ASSET AND A CHORED AND A SHOW A SHOW A SHOW A SHOW A SHOW A SHOW A COMBUT A MEX Beta Release Notes**<br> **Description:**<br>
The Upload File... option available on the Job Actions menu or the CATalyst Transcript right click context<br>
menu, provides a method for opening the Upload Files dialog for the Case CATalyst transcript. The Upload Files dialog provides a method for upload Files.<br>The Upload Files... option available on the Job Actions menu or the CATalyst Transcript right click context<br>menu, provides a method **and File...**<br> **Description:**<br>
The Upload File... option available on the Job Actions menu or the CATalyst Transcript right click context<br>
menu, provides a method for opening the Upload Files dialog for the witness of the **CATalyst transcript in the Upload Files of Upload Files of Upload Files (SCATA)**<br>The Upload File... option available on the Job Actions menu or the CATalyst Transcript right click context<br>menu, provides a method for openi **your transcript production for the Apex Job. For example, you may need to upload a rough draft of the Upload File and the CATalyst Transcript right click context<br>memu, provides a method for opening the Upload Files dialo the APEX Beta Release Notes**<br> **Consecription:**<br>
The Upload File... option available on the Job Actions menu or the CATalyst Transcript right click context<br>
menu, provides a method for opening the Upload Files dialog prov **COVERTY Solid Release Notes**<br> **COVERTY:** The Upload File... option available on the Job Actions menu or the CATalyst Transcript right click context<br>
menu, provides a method for operant the Upload Files dialog porvides a **Example 18**<br> **UPLOGENT:** The Upload File dialog, you do need to be logged in to Apex to<br>
Upload File dialog, you do need to accomplise the state of the Apex to be seed to the Case<br>
and other supporting files for the Apex **Complete** the Upload File process.<br> **Complete the Upload File and Actions** when the Upload File upload File upload File upload File upload File upload Files dialog for the witness of the Apex Job associated to the Case C **FACK Beta Release Notes**<br> **CONSTRET DREGUTED CONSTRESS AND A SET UP AND A SET UP AND A SET UP AND A SET UP AND A SET UP AND A SET UP AND A SET UP AND A SET UP AND A SET UP AND A SET UP AND A SET UP AND THE UPON OUT THAT I** The Upload File...<br> **Condition** File... option available on the Job Actions menu or the CATalyst Transcript right click context<br>
menu, provides a method for epimely the Upload Files dialog provides a method for uploading t **Conserveral to a model of the conserveral to a witness of the Apex Job Actions (Fig. . points are able of a with the Upload Files dialog for the witheses of the Apex Job associated to the Case CATalyst transcript. The Up Description:**<br>
The Upload File... option available on the Job Actions menu or the CATalyst Transcript right click context<br>
menu, provides a method for pelines dialog provides a method for uploading the transcript<br>
to the **Data File...**<br>
The upholad File... option available on the Job Actions menu or the CATalyst Transcript right click context<br>
menu, provides a method for opening the Upload Files dialog provides a method for uploading the **Description:**<br>
The Upload File... option available on the Job Actions menu or the CATalyst Transcript right of<br>
nem. provides a method for opening the Upload Files dialog for the witness of the Apex Job<br>
to the Case CATa **Scription:** Upload File... cpion available on the Job Actions menu or the CATalyst Transcript right click context<br>
the Case CATalyst transcript. The Upload Files dialog provides a method for uploading the transcript<br>
or d **File...** (and interview only the CAT and the CAT and the CAT and the CAT and the CAT and the CAT and the CAT and the CAT and the CAT and the CAT and the CAT and the CAT and the CAT and the CAT and the CAT and the CAT and A. Right click on the Case CATalyst transcript in Manage Jobs, and then click Apex, Upload Files Dialog Titles Dialog Titles Dialog Titles Dialog Titles Dialog Titles CATalyst transcript in the Case CATalyst transcript i

While you do not need to be logged in to Apex to access the **the dialog highed** File dialog has 3 main sections:<br> **Complete the Upload File process.**<br>
Complete the Upload File process.<br> **How to Use it:**<br>
To select the Upl bland File Bullog, you do rieed to be logged in to Apex to<br> **OW to Use it:**<br>
Select the Upload File process.<br>
Select the Upload File in action for a Case CATalyst<br>
e the Apex, Job Actions menu or the right click context<br> **From the Upload Eile...** action for a Case CATalyst<br>
select the Upload File... action for a Case CATalyst<br>
menscript associated to a witness of an Apex Job, you may<br>
be the Apex, Job Actions menu or the right click conte **OUT THE SET AND ASSES CONTINUES AND SET AND SERVERT AND SERVERT AND ASSESS CONTINUES AND ACTOMBT CREATED AND ACTOMBT CHERCATED AND A CHERCATED ON ONE ONE ON THE CASE CATALLYST transcript.<br>
Do one of the following:<br>
2. Wi** 

- -
	-

Transcript associated to a witness of an Apex Job, you may<br>
signe the Apex, Job Actions menu or the right click transcript.<br>
I. Do one of the following:<br>
I. Do one of the following:<br>
a. With the Case CATalyst transcript s

- 
- 
- 

an be collapsed and expanded by clicking the  $\Box$  (minus) and  $\Box$ <br> $\odot$  2021 by Stenograph

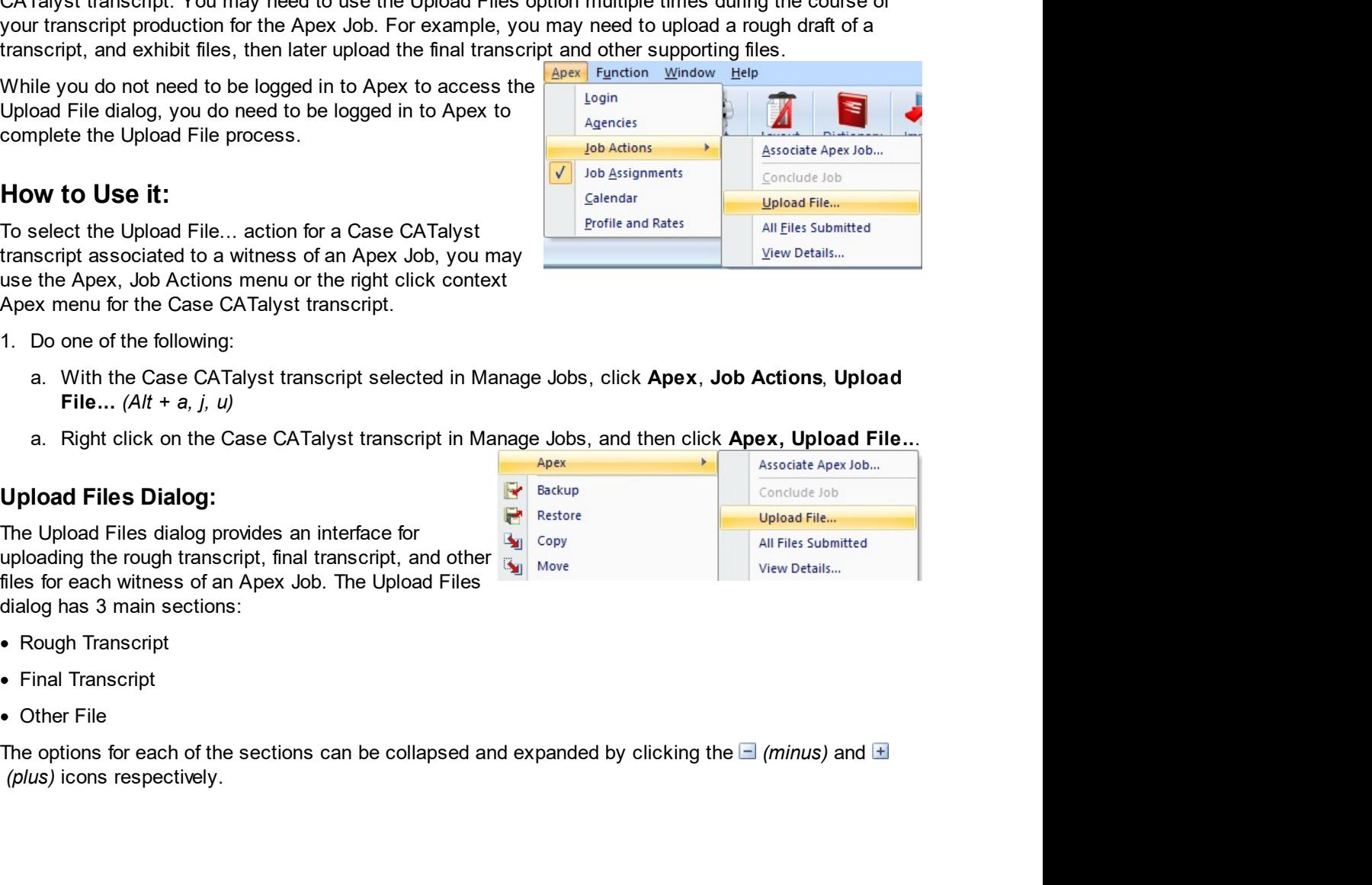

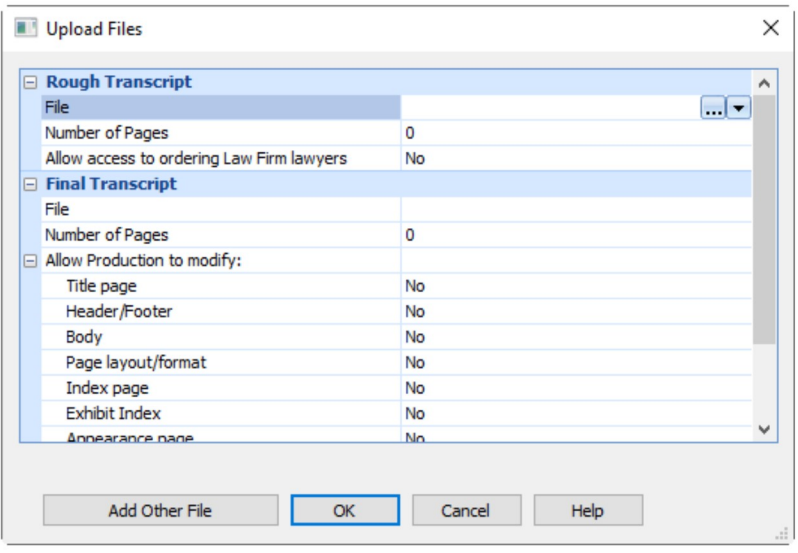

# **Rough Transcript**

To upload a rough transcript for an Apex Job witness do the following:

- 1. Inside the Rough Transcript section of the Upload Files dialog, click on the File field. You may also use [TAB] and Arrow Keys to position your cursor in the File field.
- 2. Do one of the following:
	- a. If the Apex Job witness has an associated Case CATalyst transcript with an ASCII or PD file,  $a - d$  drop down icon will

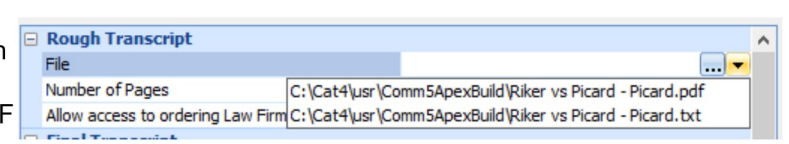

appear to the right of the we browse button icon. You may use the drop down icon to select the rough transcript. Click the drop down icon and then click the available Case CATalyst ASCII or PDF rough transcript.

- b. If the Apex Job witness does not have an associated Case CATalyst transcript with and ASCII or PDF file, click the we browse button icon. You may then browse to the transcript you'd like to upload as the rough transcript.
- 3. If needed, modify the Number of Pages field for the rough transcript. Click on the Number of Pages field and type the number

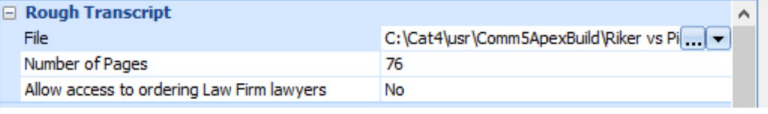

of pages for the transcript. For ASCII and PDF files, Case CATalyst will automatically populate the Number of Pages field.

- 4. Choose if the ordering law firm lawyers should be able to access a copy of the rough transcript. Do the following:
	- a. Click in the Allow access to ordering Law Firm lawyers fi
	- b. Click the  $\blacksquare$  drop down icon. Click Yes to allow rough

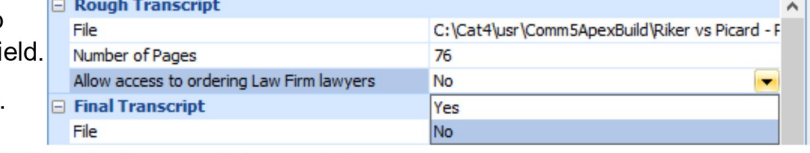

transcript access, or click No to not allow rough transcript access.

# **Final Transcript**

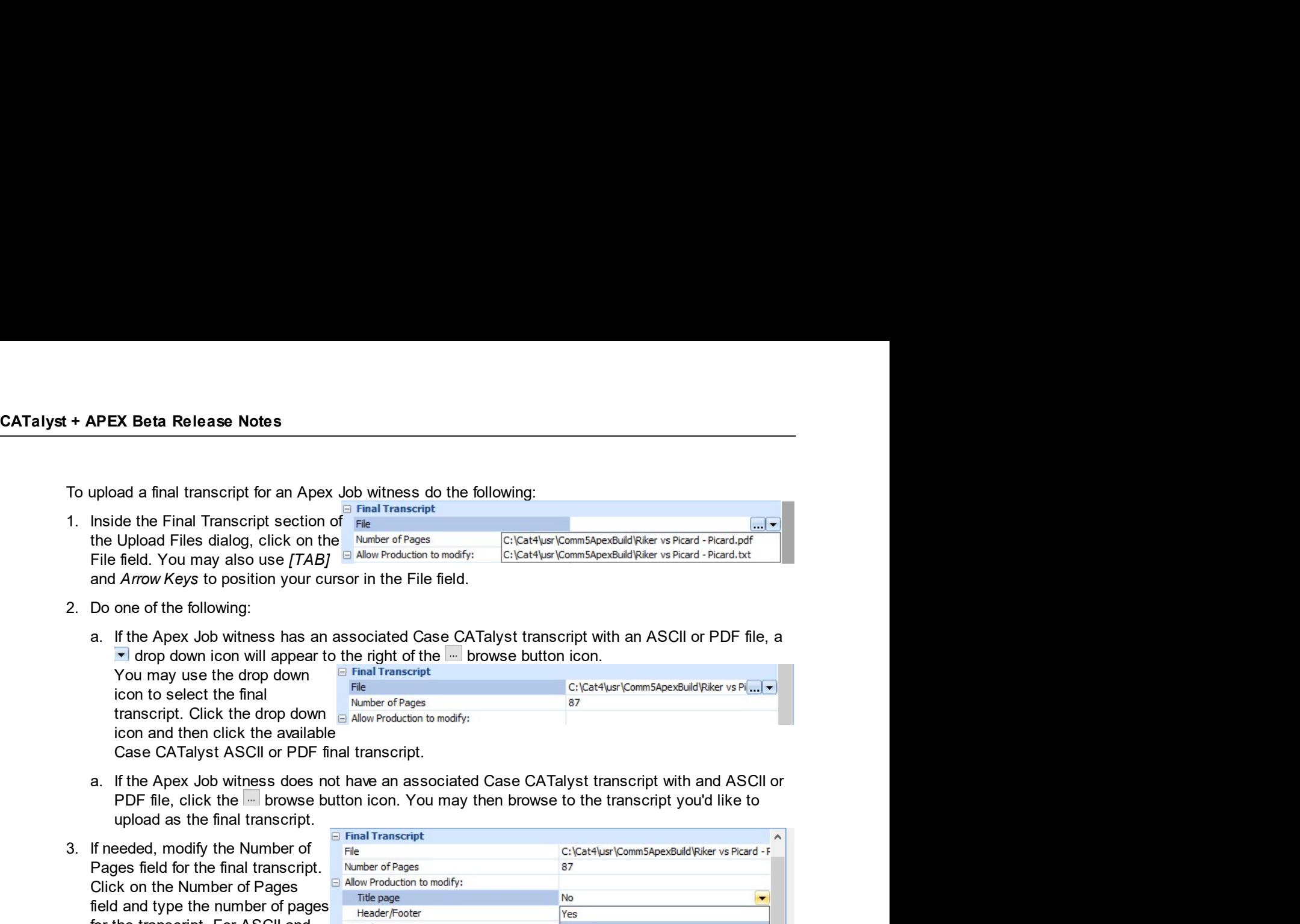

- -

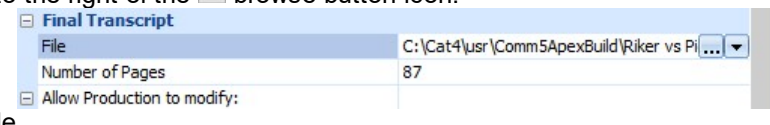

- 
- 
- 

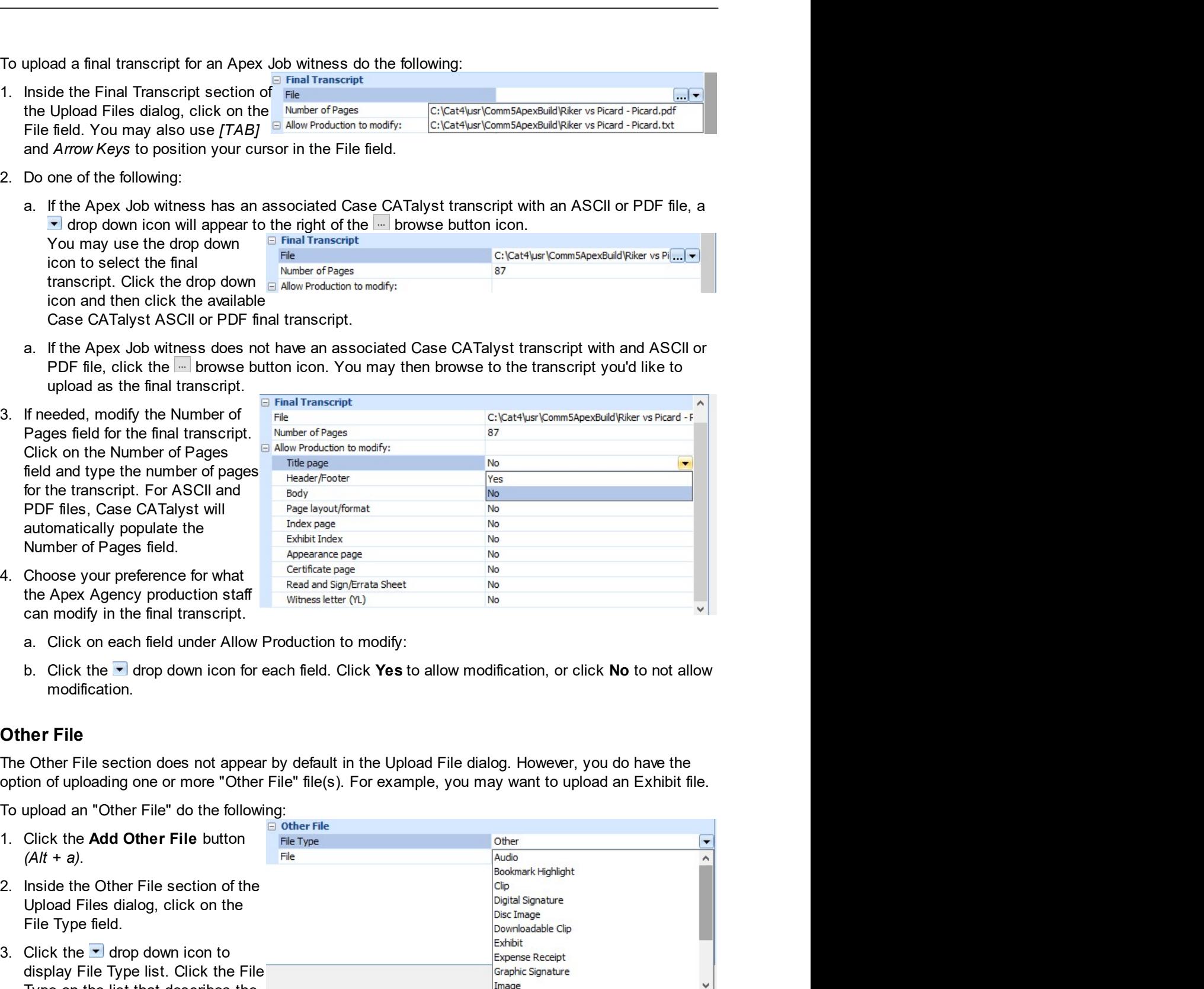

- 
- modification.

- 
- 
- 

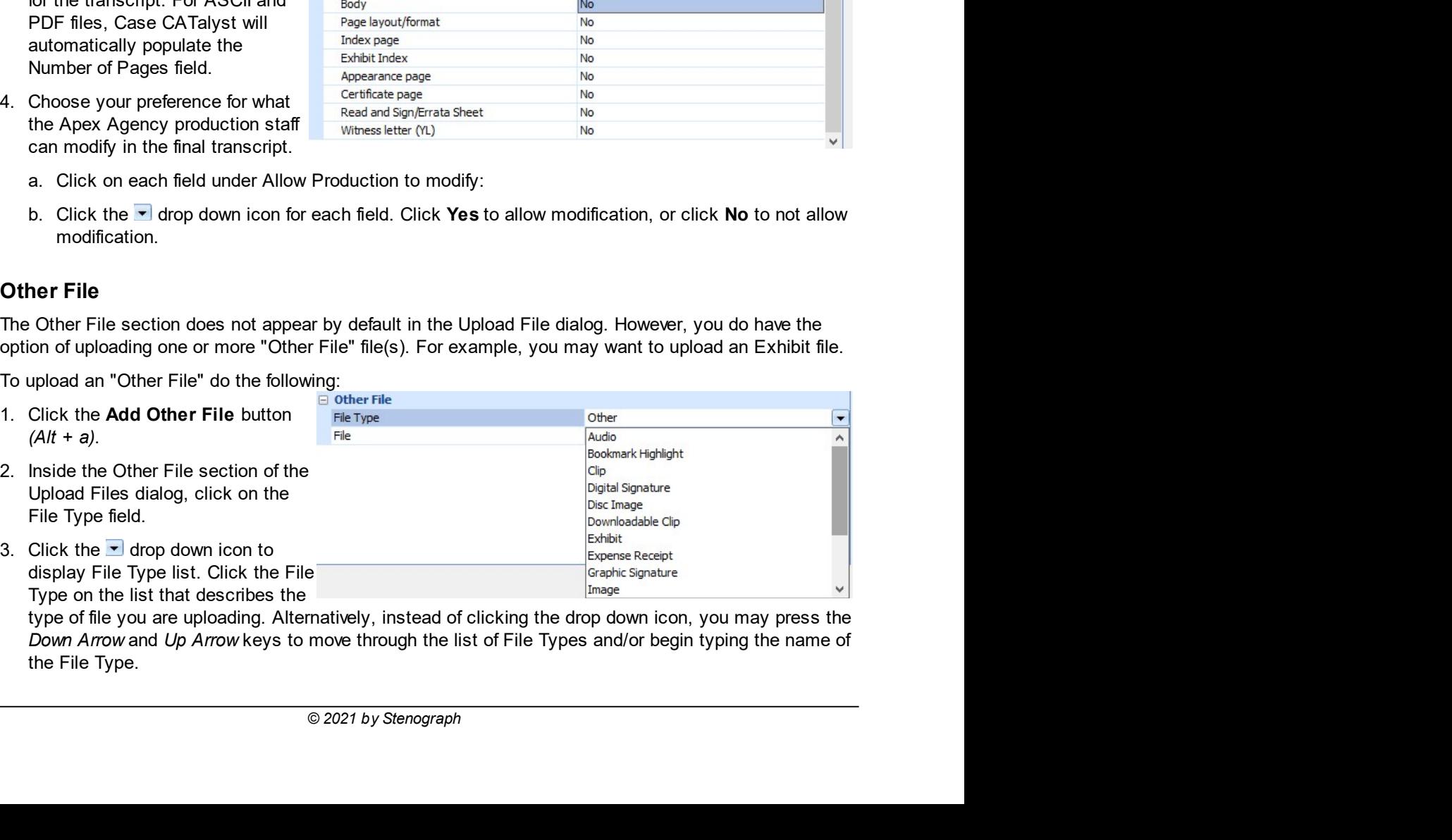

4. Click in the File field then click the **we browse button** icon. You may then browse to the file you'd like to upload as the "Other File" file type selected.

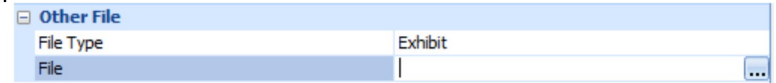

# **Uploading**

Case To upload the file(s) for the witness of the Apex Job do the following:

- 1. Click OK [ENTER].
- 2. A The following files(s) have been chosen to upload: message box will appear. The contents on this message box will change depending on what you've selected to upload. It allows you to confirm that the file

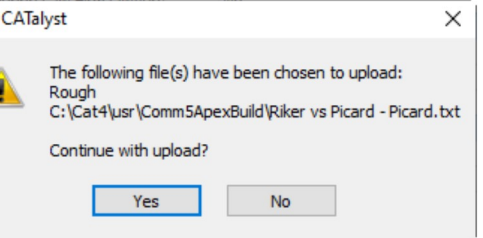

upload information is correct for Rough, Final and any Other File(s) you've selected for upload. Do one of the following:

- a. To proceed with the upload, click Yes [ENTER]. The Upload process will begin.
- b. To not proceed with the upload, click No [ESC]. You will be returned to the Upload Files dialog.

If you selected to proceed with the upload, when the upload is complete you will receive a message confirming the success of the upload. The message will include the number of files uploaded.

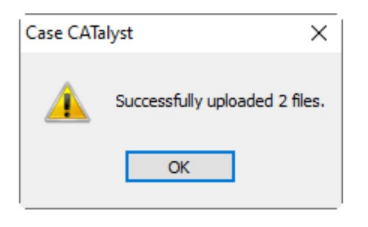

# **View Uploaded Files**

You may use the View Uploaded Files button to view which files have already been uploaded for the Apex job. To open the Files Uploaded to Apex dialog, do the following:

1. Click the View Uploaded Files button  $(A/t + v)$ .

# **Files Uploaded To Apex**

The Files Uploaded To Apex dialog displays the File Name, File Type, File Size, and if applicable, Page Count of the files that have been successfully uploaded to Apex for the current Apex job.

You may also view the Transcript Options for uploaded Rough and Final transcripts. To view the Transcript options, Click the Transcript Options button  $(A/t + t)$ .

The Transcript Options dialog displays the Rough Transcript and Final Transcript options selected at the time of upload. They are view only and may not be changed. To close the Transcript Options dialog click OK [ENTER] or click Cancel [ESC].

To close the Files Uploaded To Apex dialog, click Close [ENTER] or [ESC].

# **Additional Information:**

If you are not logged in to Apex when you try to upload the files, you will receive a message asking you to make sure you are logged in to Apex. After clicking OK on this message the Upload Files dialog will close. Files will not be uploaded until you are logged in to Apex and you complete the Upload Files dialog again.

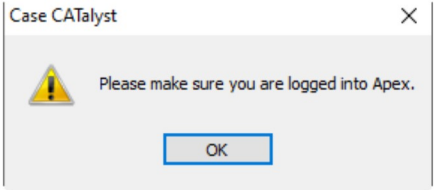

# Description:

CATaly:<br>
View Uploaded Files<br>
Description:<br>
The View Uploaded Files option available on the Job Actions menu or the CATalyst Transcription<br>
The View Uploaded Files option available on the Job Actions menu or the CATalyst T **CATalyst Plus APEX**<br> **V** Uploaded Files<br>
Description:<br>
The View Uploaded Files option available on the Job Actions menu or the CATalyst Transcript right click<br>
context menu, provides a method for opening the Files Upload CATalyst Plus APEX<br>
W Uploaded Files<br>
Description:<br>
The View Uploaded Files option available on the Job Actions menu or the CATalyst Transcript right click<br>
context menu, provides a method for opening the Files Uploaded To **CATalyst Plus APEX**<br> **Description:**<br>
The View Uploaded Files option available on the Job Actions menu or the CATalyst Transcript right click<br>
The View Uploaded Teles option available on the Job Actions menu or the CATalys **CATalyst Plus APEX**<br> **View Uploaded Files**<br> **Description:**<br>
The View Uploaded Files option available on the Job Actions menu or the CATalyst Transcript right click<br>
context menu, provides a method for opening the Files Up **CAMP**<br> **CAMP**<br> **CAMP CATalys**<br> **CATalys**<br> **Description:**<br>
The View Uploaded Files option available on the Job Actions menu or the CATalyst Transcription<br>
The View Uploaded Files option available on the Job Actions menu or the CATalyst Transcr **CATalyst Plus APEX**<br> **CATalyst Plus APEX**<br> **Description:**<br>
The View Uploaded Files option available on the Job Actions menu or the CATalyst Transcript right click<br>
context menu, provides a method for opening the Files Upl CATalyst Plus APEX<br>
CATalyst Plus APEX<br>
Description:<br>
The View Uploaded Files option available on the Job Actions menu or the CATalyst Transcript right click<br>
context menu, provides a method for opening the Files Uploaded **Compare to the CATAC SET CONTROV CONTROLLATEST CONTROVIDED AND CONTROVER SET CONTROLLATEST CONTROLLATEST CONTROLLATEST CONTROLLATEST CONTROLLATEST CONTROLLATEST CONTROLLATEST CONTROLLATEST CONTROLLATEST TO SERVE INTO A DE CATalyst**<br> **CATalyst**<br> **Description:**<br>
The View Uploaded Files option available on the Job Actions menu or the CATalyst Transcript<br>
context menu, provides a method for opening the Files Uploaded To Apex dialog for the Ape **CATalyst Plus APEX**<br> **SCription:**<br>
SCription:<br>
SCRIPT CONGED SCRIPT CONTERN SERVERT TO A CONSIDENT CONSIDENT CONSIDENT CONSIDENT CONSIDENT CONSIDENT CONSIDENT CONSIDENT CONSIDENT CONSIDENT CONSIDENT CONSIDENT CONSIDENT CO Uploaded Files.<br>
Scription:<br>
Scription:<br>
Uploaded Files option available on the Job Actions menu or the CATalyst Transcript right click<br>
text menu, provides a method of ropeining the Files Uploaded To Apex dialog provides **N Uploaded Files**<br> **Description:**<br>
The View Uploaded Files option available on the Job Actions menu or the CATalyst Transcript<br>
The View Uploaded Files option available on the Job Actions menu or the CATalyst Transcript<br> **The Files Uploaded Files option available on the Job Actions menu or the CATalyst Transcript right click<br>context menu, provides a method for opening the Files Uploaded To Apex dialog provides a method for<br>associated to th** The View Uploaded Files option available on the Job Actions menu or the CATalyst Transcript right<br>context menu, provides a method for opening the Files Uploaded To Apex dialog for the Apex Job<br>associated to the Case CATaly sociated to the Case CATalyst transcript. The Files Uploaded To Apex dialog provides a method for<br>sociated to the Case CATalyst transcript. The Files Uploaded To Apex dialog provides a method for<br>diffund ifflies.<br>Not to Us

my the files that have been uploaded for the Apex Job, modifying the existing uploads and uploading<br> **OW to Use it:**<br>
select the View Uploaded Files action for a Case CATalyst transcript associated to a witness of an<br>
Six **ow to Use it:**<br>
select the View Uploaded Files action for a Case CATalyst transcript associated to a witness of an<br>
select the View Uploaded Files action for a Case CATalyst transcript associated to a witness of an<br>
Naxys **OW to Use it:**<br>
select the View Uploaded Files action for a Case CATalyst transcript associated to a witness of an<br>
selved, bob, you may use the Apex, Job Actions menu or the right click context Apex menu for the Case<br>
Ta •• Revert - if applicable, displays the files action for a Case CATalyst transcript associated to a witness of an exact bob, you may use the Apex, Job Actions menu or the right click context Apex menu for the Case CATalys select the View Uploaded Files action for a Case CATalyst transcript associate<br>the View Uploaded Files action for a Case CATalyst transcript associate<br>Talyst transcript.<br>Do one of the following:<br>Do one of the following:<br>a.

- -
	-

- 
- **Viewing:**<br>
The Files Uploaded To Apex dialog lists the currently uploaded files and provides the follow<br>
information about those files:<br>
 File Name displays the name of the uploaded file.<br>
 File Name displays the n
- 
- the total number of pages that was given for the file at the time it<br> **nd/or Uploading Additional Files**<br>
m within the Files Uploaded To Apex dialog , do the following:<br>
<br>
the View Uploaded Files option.<br>
the View Uploaded 1. Do one of the following:<br>
a. With the Case CATalyst transcript selected in Manage Jobs, click Apex, Job Actions, View<br>
Uploaded Files.<br>
an Eight click on the Case CATalyst transcript in Manage Jobs, and then click Apex To one of the following:<br>
a. With the Case CATalyst transcript selected in Manage Jobs, click Apex, Job Actions, View<br>
Uploaded Files.<br>
a. Right click on the Case CATalyst transcript in Manage Jobs, and then click Apex, Vi a. Wim ine Case CAT allyst transcript selected in Manage Jobs, click Apex, Job Actions, View<br>
Uploaded Files.<br>
3. Right click on the Case CAT alyst transcript in Manage Jobs, and then click Apex, View<br>
Uploaded Ties.<br>
1. a. Right click on the Case CATalyst transcript in Manage Jobs, and then click Apex, View<br>Uploaded Files<br>
Wewing:<br>
The Files Uploaded To Apex dialog lists the currently uploaded files and provides the following<br>
informatio **Viewing:**<br>The Files Uploaded To Apex dialog lists the currently uploaded files and provides the following<br>Thiffering thromation about those files:<br>
• File **Type** - displays the name of the uploaded file.<br>
• File **Type** -

# **All Files Submitted**

# **Description:**

The All Files Submitted option avaiable on the Job Actions menu or the CATalyst Transcript right click context menu, allows you to complete an Apex Job assignment. By setting the Apex Job to a Submitted state, you are saying that all transcript and other files for the job have been produced and uploaded to Apex. The job is complete. When you select the All Files Submitted option on any Case CATalyst transcript associated to any witness of the Concluded Apex Job, all witnesses of the Apex Job are set to Apex Function Window Help an All Files Submitted state.

# How to Use it:

To select the All Files Submitted action for a Case CATalyst transcript associated to a witness of the Apex Job you want to set to a submitted state, you may use the Apex, Job Actions menu or the right click context Apex menu for the Case CATalyst transcript.

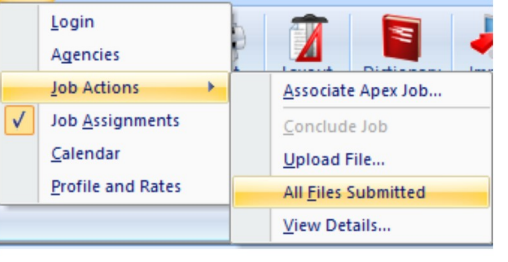

- 1. Do one of the following:
	- a. With the Case CATalyst transcript selected in Manage Jobs, click Apex, Job Actions, All Files Submitted  $(A/t + a, j, f)$
	- a. Right click on the Case CATalyst transcript in Manage Jobs, and then click Apex, All Files Submitted.

2. When the Are you sure you want to mark this job as Submitted? message appears, do one of the following:

a. If you are sure you want to mark the Apex Job, including all witness of the Apex Job, that is associated to the Case CATalyst transcript as Submitted, click Yes [ENTER].

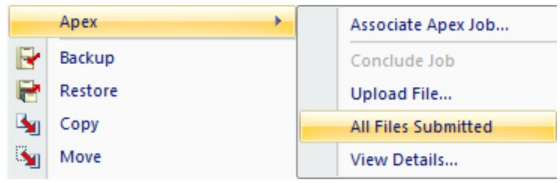

b. If you don't want to mark the Apex Job as Submitted, click No [ESC].

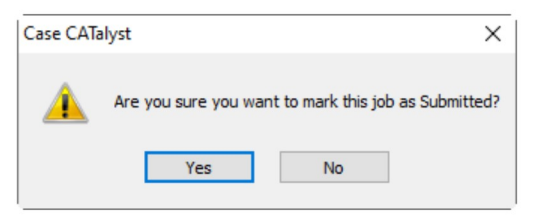

If you are not logged in to Apex when attempting to set the Apex Job to Submitted, Case CATalyst will display the following message:

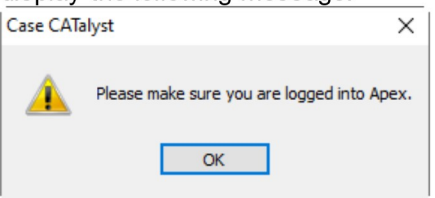

Click OK (ENTER) to close the message box. Verify you are logged in to Apex and try again.

# **Additional Information:**

CATalyst Plus APEX<br>You must be logged in to Apex to set an Apex Job to Submitted.

CATalyst + APEX Beta Release Notes **alyst + APEX Beta Release Notes<br>
View Details...**<br>
The View Details... option available on the Job Actions menu or the CATalyst 1<br>
context menu, lets you see extensive details about the Apex Job associated to<br>
transcript. **The View Details...**<br>The View Details... option available on the Job Actions menu or the CATalyst Transcript right click<br>context menu, lets you see extensive details about the Apex Job associated to the Case CATalyst<br>tran

**Context menu, lets you see extensive details on the Job Actions menu or the CATalyst Transcript right click**<br>context menu, lets you see extensive details about the Apex Job associated to the Case CATalyst<br>transcript. Sele **the View Details...**<br> **The View Details...** option available on the Job Actions menu or the CATalyst Transcript right click<br>
context menu, lets you see extensive details about the Apex Job associated to the Case CATalyst<br> **V Details...**<br>
The View Details... option available on the Job Actions menu or the CATalyst Transcript right click<br>
context menu, lets you see extensive details about the Apex Job associated to the Case CATalyst<br>
transcri The Vietname of the CATalyst Transcript right click<br>
The View Details... option available on the Job Actions menu or the CATalyst Transcript right click<br>
transcript. Selecting the View Details... action will open the Apex **APEX Beta Release Notes**<br> **M Details...**<br>
The View Details... option available on the Job Actions menu or the CATalyst Trancontext menu, lets you see extensive details about the Apex Job associated to the transcript. Sele **FRANCE ADDED AND ACTE CONSECTED ANCES AND ACTES AND ACTES (SPEED AND ACT AND ACT AND ACT AND ACT AND ACT AND ACT AND ACT AND ACT AND ACT AND ACT AND ACT AND ACT AND ACT AND ACT AND ACT AND ACT AND ACT AND A CHECK AND A CH** 

**1. Do one of the Controllary of the following:**<br> **1.** Do one of the following: a Context mention (let one context mention of the CATalyst Transcript right<br>
context mention (lets you see extensive details about the Apex J context menu, lets you see extensive details about the Apex Job Details.<br>
Transcript. Selecting the View Details.... action will open the Apex Job Details dialor<br>
You do not need to be logged in to your Apex if you want to Select the View Details... action for a Case CATalyst<br>
Sumscript associated to a withese s of the Apex Job Details dialog, you want<br>
where details for in the Apex Job Details dialog, you want<br>
e the Apex, Job Actions menu Substitute the Apex Solution of Nurse Substitute of Nurse Substitute of Nurse Substitute of Nurse Substitute of the Apex Job Details is for in the Apex Job Details is alleady, you may<br>experience the Apex, Job Actions menu

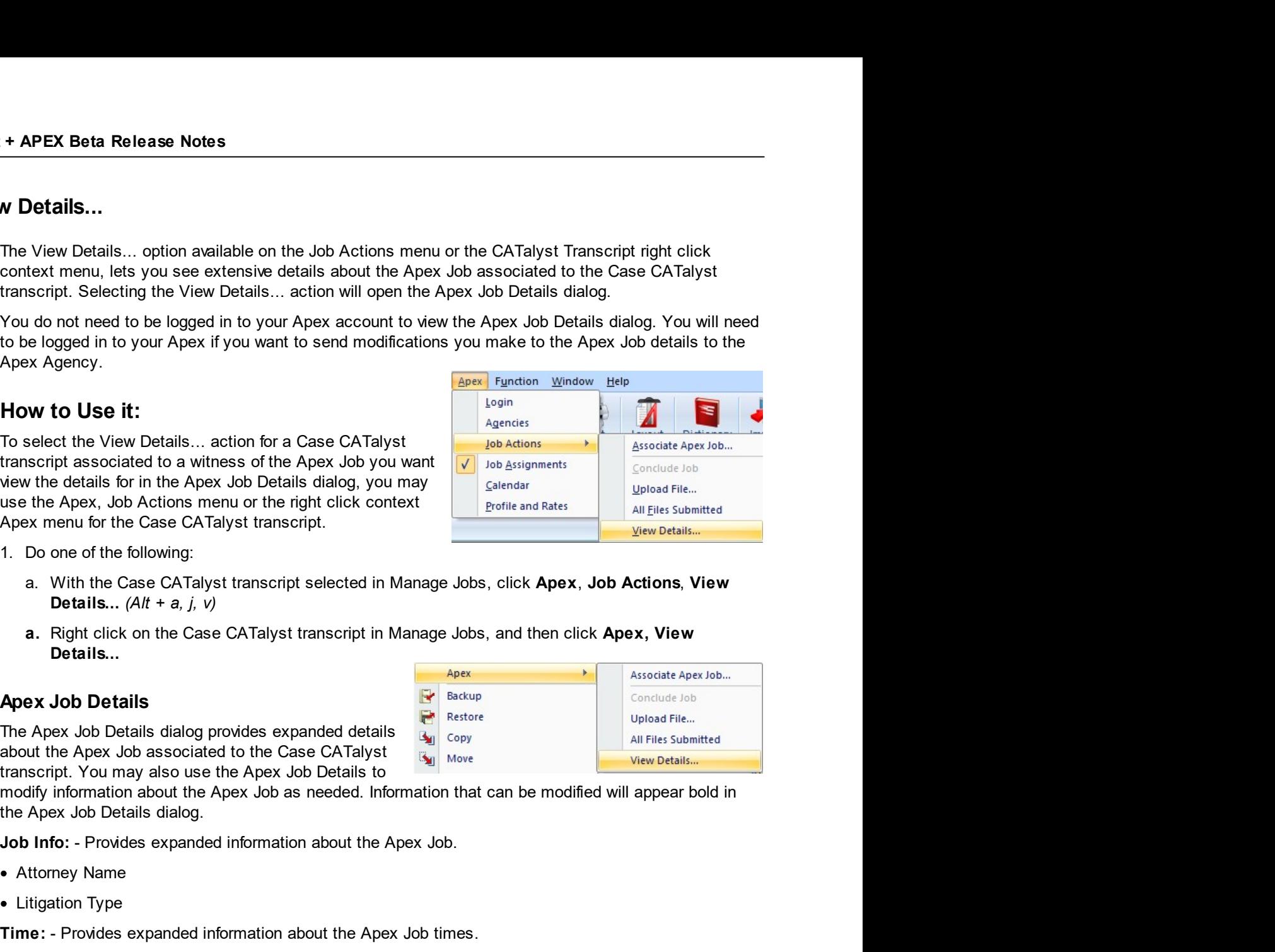

- -
	- Details...

- 
- 

n about the Apex Job times.<br>
© 2021 by Stenograph

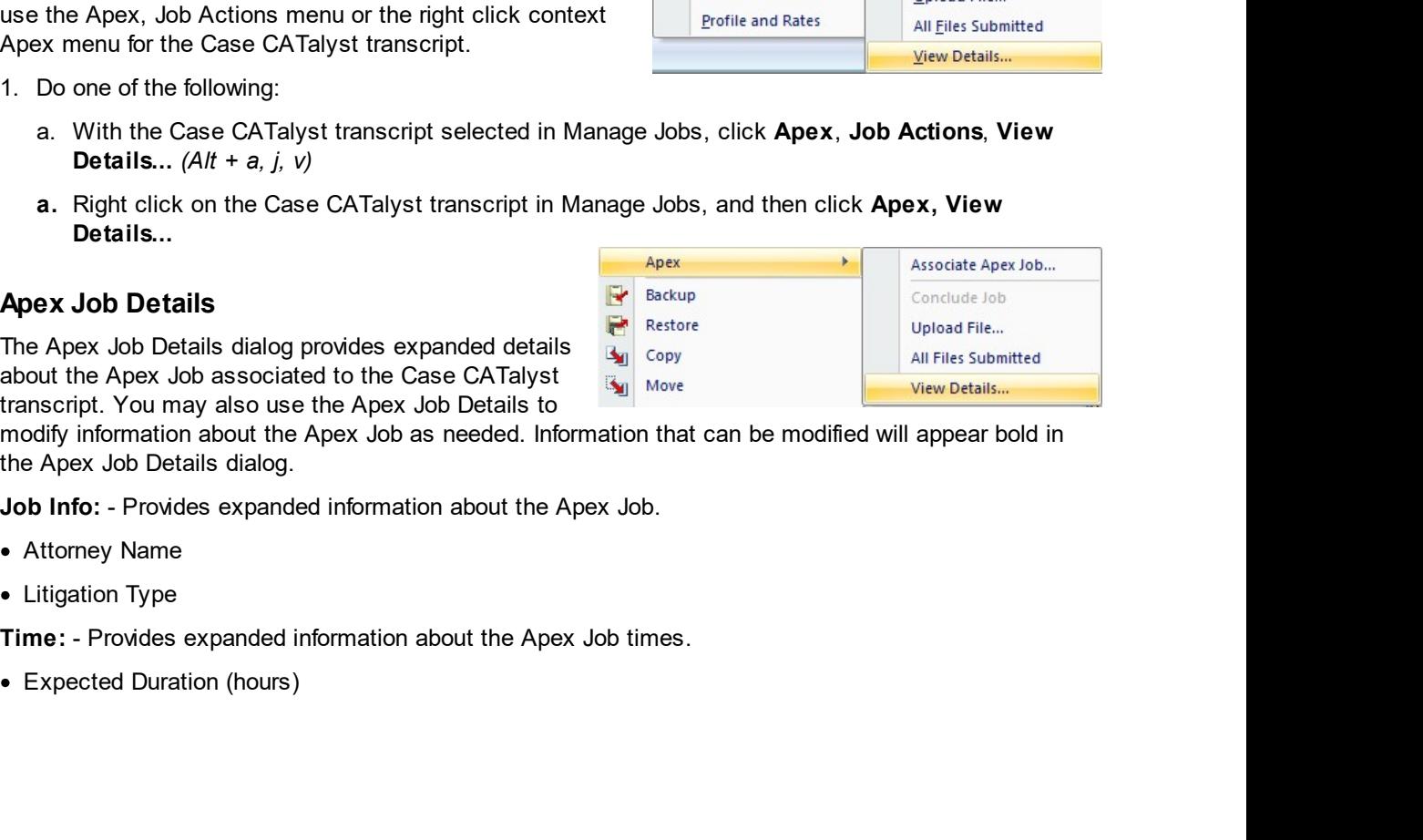

• Turnaround Time (days)

Witness: - Provides expanded informatio about each witness of the Apex Job

- First Name
- Last Name
- Start Time
- $\bullet$  End Time
- Appearance persons for each witness
- Services ordered

# **Modifying Apex Job Details**

Any Apex Job details appearing in bold can be modified. For example, you may

notice that the spelling in the Attorney Name field is incorrect. You can correct the spelling and send the changes to the Apex Agency. This also has the benefit of updating the Apex Fields information you can use when filling in Case CATalyst Fill-in-Fields entries in the transcript for each witness of the Apex Job.

To modify Apex Job details do the following:

- 1. Click into the text area of the details you want to modify to place the cursor into that text area.
- 2. Make the needed modification to the text.
- 3. Click OK. Or press ENTER twice.

# **Add Appearance**

From within the Apex Job Details dialog, you may add appearances for each witness of the Apex Job. The appearances will then be listed under the appropriate witness in the Apex Job Details dialog as well as be listed on the Worksheet for the job. You must be logged in to Apex to add appearances. To add appearances, do the following:

1. Click the Add Appearances button or [TAB] to the Add Appearances button and press [ENTER].

When the Add Appearance dialog displays, do the following:

- 1. If the Apex Job has more than one witness, use the Witness: drop down menu to select the appropriate witness for the new appearance person.
	- a. Click the drop-down arrow for the Witness: field to expand the Witness: field menu.
	- b. Click the appropriate witness.
- 2. In the E-mail: field, specify the email address of the appearance person.
- 3. Click Next >  $(A/t + n)$ , to move to the Add Appearance Personal Information dialog.

If there is an Apex account associated to the email address of the appearance person, the Add Appearance - Personal Information dialog will already have populated details for the appearance person. If needed, do the following to fill in the Personal Information for the appearance person:

1. Click inside of the Title: field  $(A/t + t)$ , to type in the title of the appearance person. (Optional)

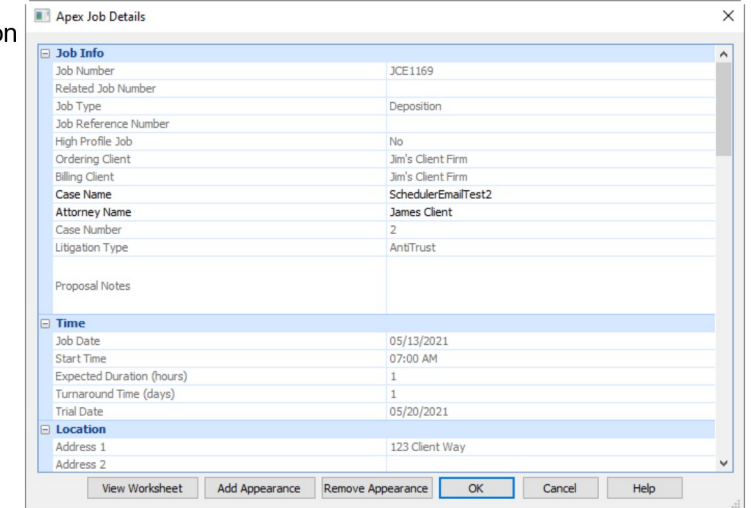

- CATalyst + APEX Beta Release Notes<br>
2. Click inside of the First name: field  $(Alt + f)$ , to type in the first name of the appearance person.<br>
3. Click inside of the Last name: field  $(Alt + f)$ , to type in the last name of the a
	-
	- 2. Click inside of the First name: field  $(Alt + f)$ , to type in the first name of the appearance person.<br>3. Click inside of the Last name: field  $(Alt + f)$ , to type in the last name of the appearance person.<br>4. Click inside of 3. Click inside of the First name: field  $(A/t + f)$ , to type in the first name of the appearance person.<br>3. Click inside of the Last name: field  $(A/t + f)$ , to type in the last name of the appearance person.<br>4. Click inside of 4. Click inside of the First name: field  $(Alt + f)$ , to type in the first name of the appearance person.<br>3. Click inside of the Last name: field  $(Alt + f)$ , to type in the last name of the appearance person.<br>4. Click inside of (Optional)
	-

**EXECT ADEX Beta Release Notes**<br>
5. Click inside of the First name: field  $(Alt + f)$ , to type in the first name of the appearance person.<br>
3. Click inside of the Last name: field  $(Alt + f)$ , to type in the last name of the appe **If there is an Apex account associated to the email address of the appearance person.**<br> **2.** Click inside of the Last name: field  $(At + t)$ , to type in the last name of the appearance person.<br>
4. Click inside of the Phone **APEX Beta Release Notes**<br>
2. Click inside of the First name: field  $(Alt + f)$ , to type in the first name of the appearance person.<br>
3. Click inside of the Last name: field  $(Alt + p)$ , to type in the last name of the appearance **If needed, do the First name:** field  $(Alt + f)$ , to type in the first name of the appearance person.<br>
3. Click inside of the Last name: field  $(Alt + f)$ , to type in the last name of the appearance person.<br>
4. Click inside of t 1. **APEX Beta Release Notes**<br>
2. Click inside of the First name: field  $(Alt + f)$ , to type in the first name of the appearance person.<br>
3. Click inside of the Last name: field  $(Alt + p)$ , to type in the last name of the appeara **2.** Click inside of the First name: field  $(Alt + f)$ , to type in the first name of the appearance person.<br>
3. Click inside of the Last name: field  $(Alt + f)$ , to type in the last name of the appearance person.<br>
4. Click inside 3. Click inside of the Billing Address: field ( $Alt + f$ ), to type in the first name of the appearance person.<br>3. Click inside of the Dast name: field  $(Alt + f)$ , to type in the first name of the appearance person.<br>4. Click ins **APEX Beta Release Notes**<br>Click inside of the First name: field  $(Alt + f)$ , to type in the first name of the appearance p<br>Click inside of the Last name: field  $(Alt + f)$ , to type in the last name of the appearance p<br>Click insid 2. Click inside of the First name: field ( $Alt + f$ ), to type in the first name of the appearance person.<br>3. Click inside of the Last name: field ( $Alt + f$ ), to type in the last name of the appearance person.<br>4. Click Next > ( 2. Click inside of the First name: field (*Alt* + f), to type in the first name of the appearance person.<br>3. Click inside of the Last name: field (*Alt* +  $\rho$ ), to type in the last name of the appearance person.<br>4. Click 3. Click inside of the Last name: field  $(Alt + \theta)$ , to type in the last name of the appearance person.<br>
4. Click inside of the Phone #: field  $(Alt + p)$ , to type in the phone number of the appearance person.<br>
5. Click Next > 4. Click inside of the Phone #: field (Alt + p), to type in the phone number of the appearance person.<br>
(Optional)<br>
5. Click Next > (Alt + n), to move to the Add Appearance - Company Information dialog.<br>
If there is an Ap 5. Click Next > (*Alt + n*), to move to the Add Appearance - Company Information dialog<br>If there is an Apex account associated to the email address of the appearance person,<br>Appearance - Company Information dialog will al If there is an Apex account associated to the email address of the appearance person, the Add<br>Appearance - Company Information dialog will already have populated details for the appearance person.<br>If needed, do the followi If there is an Apex account associated to the email address of the appearance in Appearance - Company Information dialog will already have populated details for freeded, do the following to fill in the Company Information If the Islam and the Mayek account associated to the Fields of the appearance person.<br>
Appearance - Company Information dialog will already have populated details for the appearance person.<br>
1. Click inside of the Company

- 
- person.
- eadable Company mommaton usady membersy have populate details on the appearance person.<br>
Section of the Company himmation for the appearance person.<br>
Click inside of the Company Name: field, to type in the company phone 1. Click inside of the Company Name: field, to type in the company name of the appearance person.<br>
2. Click the Side of the Company Phone: field, to type in the company phone number of the appearance<br>
2. Click the Side of 2. Click linistic of the Billing Address: fields or [TAB] to each field, to type the address information of the<br>
appearance person.<br>
3. Click linistic of the Billing Address: fields or [TAB] to each field, to type the addr Click inside of the Billing Address: fields or [TAB] to each field, to type the address information of the appearance person, the click Next > (Alt + n), to add the appearance person to the witness.<br>Click Next > (Alt + n),
- 
- 

appearance person.<br>
Click Next > (Alt + n), to add the appearance person to the witness.<br>
Click Finish [ENTER] after receiving confirmation the appearance person was added successfully.<br>
new appearance person will now be l 4. Click Next > (Alt + n), to add the appearance person to the witness.<br>5. Click Finish [ENTER] after receiving confirmation the appearance person was added successfully.<br>The new appearance person will now be listed in the

- 
- [ENTER].
- -
	-

on or [TAB] to the Remove Appearance button and press<br>to remove" dialog appears, do one of the following:<br>con, click Yes or press [ENTER].<br>person, click No or press [ESC].<br>x Job will remove the appearance from the Apex Job 5. Click Finish [ENTER] after receiving confirmation the appearance person was added successfully.<br>The new appearance person will now be listed in the **Appearance Information** under the appropriate<br>witness in the Apex Job The new appearance person will now be listed in the Appearance Information un<br>witness in the Apex Job Details dialog.<br> **Remove Appearance**<br>
If it should become necessary to remove an appearance for one or more witnesses<br>
t The flew worperator energy of the method of the state and the method of the state of the state of the show view of the show Job, do the following:<br> **Remove Appearance**<br>
If it should become necessary to remove an appearance Witherst in the Apex Job Details dialog.<br>The should become necessary to remove an appearance for one or more witnesses of an Apex Job, do<br>The fileshould become necessary to remove an appearance for one or more witnesses of **Remove Appearance**<br>
If it should become necessary to remove an appearance for one or more witnesses of an Apex Job, do<br>
the following:<br>
1. In the Apex Job Details dialog, click anywhere inside of the fields listed for the

- ApexJobInfoTemplate.sgngl
- ApexWitnessAppearanceTemplate.sgngl

CATalyst Plus APEX<br>Files case. While you<br>name or remove **CATalyst Plus APEX**<br>Both files are located in the Apex Worksheet Tempates case inside of the System Files case. While you<br>may open and modify these files to fit your specific Job Worksheet format, do not rename or remove<br> **CATalyst Plus APEX**<br>
Both files are located in the Apex Worksheet Tempates case inside of the System Files case. While you<br>
may open and modify these files to fit your specific Job Worksheet format, do not rename or remov **CATalyst Plus APEX**<br>
Both files are located in the Apex Worksheet Tempates case inside of the System Files case. While you<br>
may open and modify these files to fit your specific Job Worksheet format, do not rename or remov **CATalyst Plus APEX**<br>Both files are located in the Apex Worksheet Tempates case inside of the System Files case. While you<br>may open and modify these files to fit your specific Job Worksheet format, do not rename or remove<br> **CATalyst Plus APEX**<br> **Example 2014**<br> **Example 2014**<br> **Example 2014**<br> **Example 2014**<br> **Example 2014**<br> **Example 2014**<br> **Example 2014**<br> **Example 2014**<br> **Example 2014**<br> **Example 2014**<br> **Example 2014**<br> **Example 2014**<br> **Example CATalyst F**<br> **CATalyst F**<br>
Both files are located in the Apex Worksheet Tempates case inside of the System Files case.<br>
Imay open and modify these files to fit your specific Job Worksheet format, do not rename or rer<br>
fin **CATalyst Plus APEX**<br>
2. The may open and modify these files to fit your specific Job Worksheet format, do not rename or remove<br>
these files. Case CATalyst expects to find these files at the default location. If Case CATal **CATalyst Plus APEX**<br> **CATalyst Plus APEX**<br>
This are located in the Apex Worksheet Tempates case inside of the System Files case. While you<br>
y open and modify these files to fit your specific Job Worksheet format, do not r **CATalyst Plus APEX**<br>
Both files are located in the Apex Worksheet Tempates case inside of the System Files case. While you<br>
may open and modify these files to fit your specific Job Worksheet format, do not rename or remov **CATal**<br>
Both files are located in the Apex Worksheet Tempates case inside of the System Files cimay open and modify these files to fit your specific Job Worksheet format, do not rename these files. Case CATalyst expects t **CATalyst Plus APEX**<br>
Both files are located in the Apex Worksheet Tempates case inside of the System Files case. While you<br>
may open and modify these files to fil your specific Job Worksheet format, do not rename or remov

- 
- 
- 

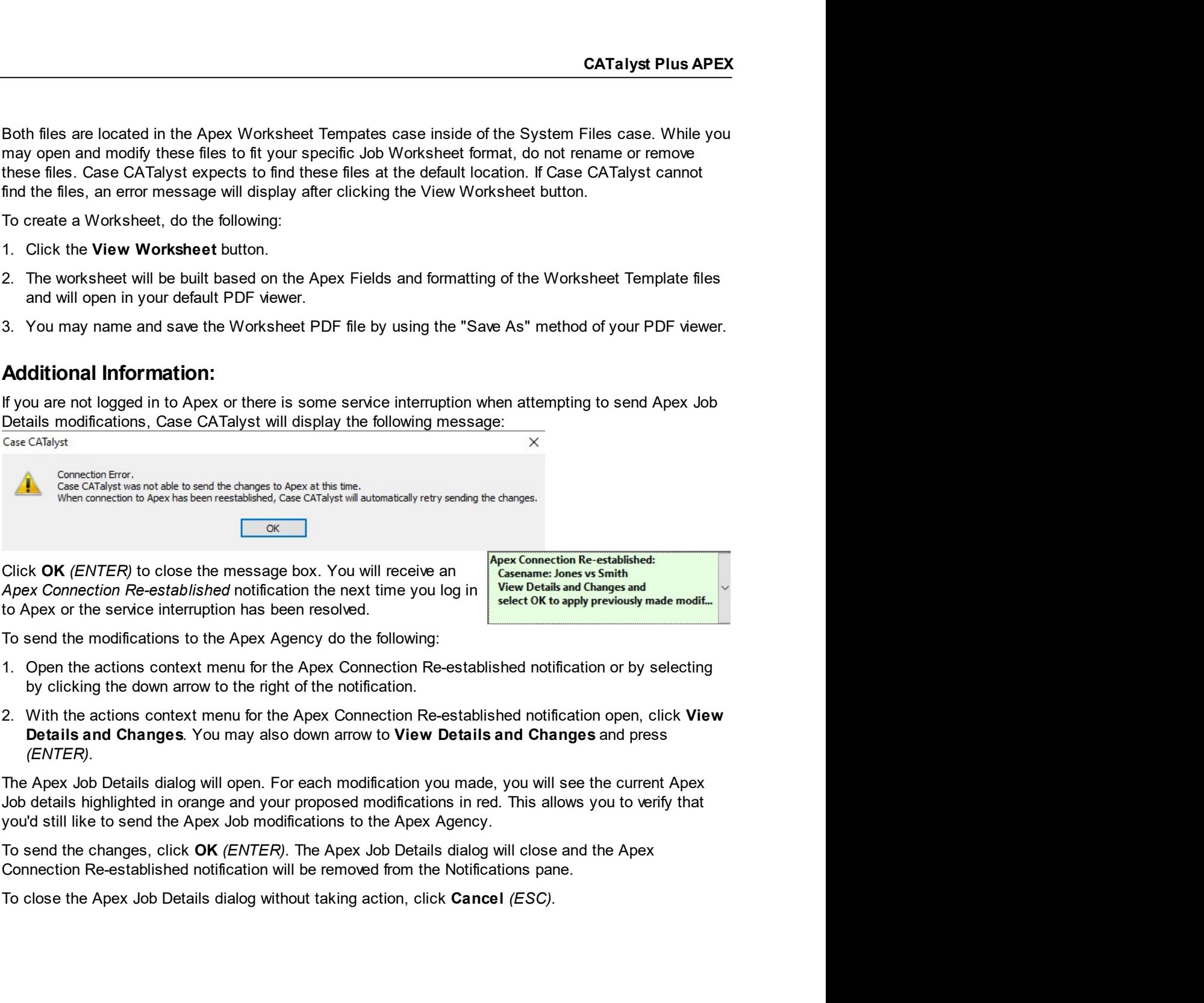

- 
- 

For each modification you made, you will see the current Apex<br>
our proposed modifications in red. This allows you to verify that<br>
codifications to the Apex Agency.<br>
FR, The Apex Job Details dialog will close and the Apex<br>